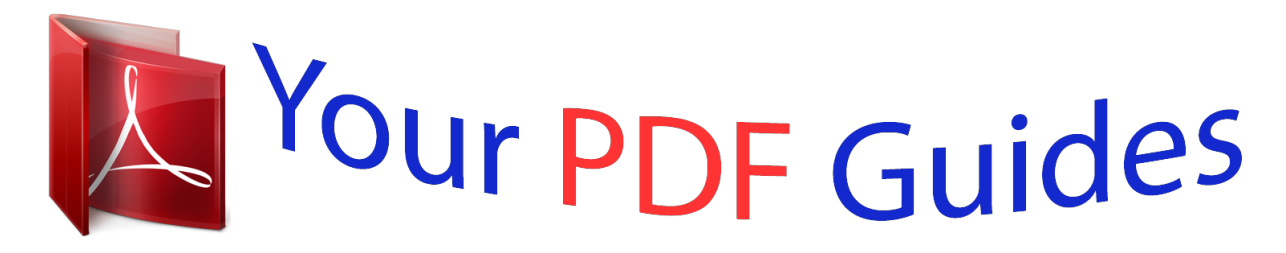

You can read the recommendations in the user guide, the technical guide or the installation guide for MAXDATA PLATINUM 500 I M6. You'll find the answers to all your questions on the MAXDATA PLATINUM 500 I M6 in the user manual (information, specifications, safety advice, size, accessories, etc.). Detailed instructions for use are in the User's Guide.

> **User manual MAXDATA PLATINUM 500 I M6 User guide MAXDATA PLATINUM 500 I M6 Operating instructions MAXDATA PLATINUM 500 I M6 Instructions for use MAXDATA PLATINUM 500 I M6 Instruction manual MAXDATA PLATINUM 500 I M6**

> > **MAXDATA Server PLATINUM 500 I M6**

**System Manual** 

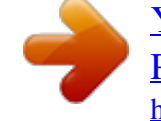

*Manual abstract:*

## *3. 4. 5. 6. 7. 8. 9. 10. 11. 12. 13. 14. @@2. 3. 4.*

*5. 6. 7. 8. @@@@In addition, do not expose the server to any temperatures over +30 °C or under +10 °C.*

*Make sure that the cables connecting the server to peripheral devices are not tight. Make sure that all power and connection cables are positioned so that they are not trip hazards. When you save data to your server`s hard disks or to a floppy disk, they are stored as magnetic information on the media. Make sure that they are not damaged by magnetic or electromagnetic fields. Because the electronics in your computer can be damaged by jarring, no mechanical devices should be placed on the same surface as the server. This is especially important for impact printers whose vibrations could damage the hard disk. Please take care to ensure a free air flow to the server at all times. Do not block the ventilation slots of the server case and particularly the power supplies. An insufficient air flow may damage the server and / or it's components. ATTENTION In order to fully separate the server from current, the power cord must be removed from the wall outlet.*

*ATTENTION Safety instruction for upright devices: To ensure stability, the floor stands must be turned outwards. MAXDATA Server PLATINUM 500 I M6 5 Connecting the System Back Panel Connectors A B C D H G Figure 1. Back Panel Connectors F E A. B. C. D. Mouse Serial Port B NIC 1 (10/100/1000 Mbps) NIC 2 (10/100/1000 Mbps) E. F. G. H.*

*USB 2-3 USB 0-1 Video Keyboard The NIC LEDs at the right and left of each NIC provide the following information. Table 1. NIC LEDs LED Left LED State Off Solid Amber Blinking Amber Right Off Solid Amber Solid Green Description No network connection Network connection in place Transmit/receive activity 10 Mbps connection (if left LED is on or blinking) 100 Mbps connection 1000 Mbps connection 6 Setting up the System Powering up the System At the front of the case, you can find the neccessary controls like power button, reset button and the HDD Leds. Press the power button one time briefly in order to boot the server. A B C D E I G H F Figure 2.*

*The Controls A. B. C. D. E.*

*Power LED HDD LED NIC2 LED NIC1 LED Fan Warning LED F. G. H. I. Front USB ports Power switch Reset switch Disable Fan Warning MAXDATA Server PLATINUM 500 I M6 7 8 2 Server Board Features This chapter briefly describes the main features of the Server Board. This chapter provides a list of server board features and diagrams showing the location of important components and connections on the server board. Table 2 summarizes the features of the Server Board. Table 2. Server Board Features Feature Processors Memory Chipset Description Support for up to two Dual-Core Intel® Xeon® processors 5000 sequence · Four DIMM sockets supporting stacked DDR2 533/6671 MHz FBDIMM memory (up to 8 GB of total system memory) Intel® 5000V chipset, consisting of: · Intel® 5000V Memory Controller Hub (MCH) · Intel® Enterprise South Bridge (ESB2-E) External connections: · Stacked PS/2 ports for keyboard and mouse · DB9 Serial A port · Two RJ45 NIC connectors for 10/100/1000 Mb connections · Four USB 2.0 ports Internal connections: · One USB port header, which supports two USB 2.*

*0 ports · One DH10 Serial B header · Six serial ATA connectors with embedded RAID 0/1/10 support · One ATA-133 connector · SSI-compliant 34-pin, highdensity 100-pin, and alternate 50-pin control panel headers I/O Control Video Hard drive National Semiconductor PC87427 controller On-board ATI ES1000 video controller with 16 MB external video memory · ATA-133 support: one IDE channel capable of supporting up to two drives · SATA support · SAS support (optional) Intel® 82563EB dual port controller for 10/100/1000 Mbit/sec Ethernet LAN connectivity ·MM B2, starting from the inside of the board. NOTE Memory sizing and configuration is guaranteed only for qualified DIMMs approved by MAXDATA. Installing DIMMs To install DIMMs, follow these steps: 1. Observe the safety and ESD precautions at the beginning of this book. 2. Turn off all peripheral devices connected to the server. Turn off the server. 3 . Disconnect the AC power cord. 4.*

*Remove the server's cover. See your chassis documentation for instructions. 5. Locate the DIMM sockets. See Figure 5.*

*DIMM A2 DIMM A1 DIMM B1 DIMM B2 C D A B Figure 5. Installing Memory MAXDATA Server PLATINUM 500 I M6 13 6. Make sure the clips at either end of the DIMM socket(s) are pushed outward to the open position. 7. Holding the DIMM by the edges, remove it from its anti-static package. 8. Position the DIMM above the socket. Align the small notch in the bottom edge of the DIMM with the keys in the socket (see inset in Figure 5). 9. Insert the bottom edge of the DIMM into the socket. 10. When the DIMM is inserted, push down on the top edge of the DIMM until the retaining clips snap into place. Make sure the clips are firmly in place. 11. @@12.*

*Replace the server's cover. Reconnect any external components you needed to disconnect. 13. Attach the AC power cord. Removing DIMMs To remove a DIMM, follow these steps: 1. Observe the safety and ESD precautions at the beginning of this book. 2. Turn off all peripheral devices connected to the server. Turn off the server. 3 .*

*Remove the AC power cord from the server. 4. Remove the server's cover. See your chassis documentation for instructions. 5.*

*Gently spread the retaining clips at each end of the socket. The DIMM pops out of the socket. 6. Hold the DIMM by the edges, lift it away from the socket, and store it in an anti-static package. 7.*

*@@8. Replace the server's cover. Reconnect any external components you needed to disconnect. 9. Attach the AC power cord. 14 Server Board Installations and Upgrades Installing or Replacing a Processor NOTE Use the instructions provided below to install or replace a processor instead of using the instructions that came with the processor. If a single processor is to be used, it must be installed in the processor socket labeled CPU1. This socket is located closest to the corner of the server board. When installing a second processor, verify that the processors are identical and of the same voltage and speed. Do not mix processors of different types or frequencies.*

*CAUTIONS Processor must be appropriate: You may damage the server board if you install a processor that is inappropriate for your server. ESD and handling processors: Reduce the risk of electrostatic discharge (ESD) damage to the processor by doing the following: (1) Touch the metal chassis before touching the processor or server board. Keep part of your body in contact with the metal chassis to dissipate the static charge while handling the processor. (2) Avoid moving around unnecessarily. Installing a Processor 1. @@2. Turn off all peripheral devices connected to the server.*

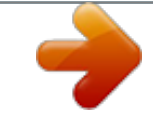

 *Turn off the server. 3 . Disconnect the AC power cord from the server.*

*4. Remove the server`s cover. See the documentation that came with your server chassis for instructions on removing the server`s cover. 5. Locate the processor socket and raise the socket handle completely (see Figure 6).*

*Figure 6. Lifting the Socket Handle 6. Push the rear tab with your finger tip to bring the front end of the load plate up slightly. Open the load plate as shown (see Figure 7). A B Figure 7.*

*Open the Load Plate MAXDATA Server PLATINUM 500 I M6 15 Note Do not touch the socket pins; they are very sensitive and easily damaged. 7. Take the processor out of the box and remove the protective shipping cover (see Figure 8). A Figure 8. Removing the Shipping Cover 8. Orient the processor with the socket so that the processor cutouts match the socket notches. Install the processor as shown in Figure 9. A B Figure 9. Installing the Processor Note Make sure the alignment triangle mark and the alignment triangle cutout align correctly. 9.*

*Remove the protective socket cover (see Figure 10). A B Figure 10. Removing the Protective Socket Cover 10. Lower the CPU load plate and lower the socket lever completely. Note Retain the protective socket cover for use when removing a processor that will not be replaced. 16 Server Board Installations and Upgrades Installing the Heat Sink(s) The heat sink has Thermal Interface Material (TIM) located on the bottom of it. Use caution when you unpack the heat sink so you do not damage the TIM. 1. Set the heat sink over the processor, lining up the four captive screws with the four posts surrounding the processor. 2. Loosely screw in the captive screws on the heat sink corners in a diagonal manner. Do no fully tighten one screw before tightening another. 3. Gradually and equally tighten each captive screw until each is firmly tightened. 2 3 1 4 Figure 11.*

*Installing the Heat Sink 4. Reinstall and reconnect any parts you removed or disconnected to reach the processor sockets. 5. Replace the server`s cover and reconnect the AC power cord. See the documentation that came with your server chassis for instructions on installing the server`s cover.*

*MAXDATA Server PLATINUM 500 I M6 17 Removing a Processor 1. Observe the safety and ESD precautions at the beginning of this book. 2. Turn off all peripheral devices connected to the server. Turn off the server. 3. Remove the AC power cord from the server. 4. Remove the server`s cover. See the documentation that came with your server chassis for instructions on removing the server`s cover.*

*5. Unplug the processor fan cable from the server board. 6. Loosen the four captive screws on the corners of the heat sink. 7. Twist the heat sink slightly to break the seal between the heat sink and the processor. 8. Lift the heat sink from the processor. If it does not pull up easily, twist the heat sink again. Do not force the heat sink from the processor.*

*Doing so could damage the processor. 9. Lift the processor lever. 10. Raise the CPU load plate.*

*11. Remove the processor. 12. If installing a replacement processor, see "Installing the Processor". Otherwise, install the protective socket cover over the empty processor socket and reinstall the chassis cover.*

*Installing a PCI Card Peripherals and add-in cards are not included in your system and must be purchased separately. The PCI slots support full-height addin cards or low-profile PCI add-in cards. If a low profile card is installed in the standard full-height riser card, it must be equipped with a standard fullheight PCI mounting bracket. 1. Observe the safety and ESD precautions at the beginning of this book. 2. Turn off all peripheral devices connected to the server. Turn off the server. 3. Remove power from your system by unplugging the AC power cord.*

*4. Remove the chassis cover. See your chassis documentation for instructions. 5. Remove the screw that attaches the PCI bracket shield to the rear of the chassis to remove the shield. Retain the screw. 6. Insert the PCI card into the PCI slot. 7. Use the screw removed in step 1 to secure the PCI card to the chassis.*

*8. @@9. Replace the server's cover. Reconnect any external components you needed to disconnect. 10.*

*Attach the AC power cord. 18 Server Board Installations and Upgrades Replacing the Backup Battery The lithium battery on the server board powers the RTC for up to 10 years in the absence of power. @@@@@@@@@@@@@@@@@@@@Udskiftning må kun ske med batteri af samme fabrikat og type. @@@@@@@@@@Vaihda paristo ainoastaan laitevalmistajan suosittelemaan tyyppiin. @@@@2.*

*Turn off all peripheral devices connected to the server. Turn off the server. 3. Remove power from your system by unplugging the AC power cord. 4. Remove the chassis cover. See your chassis documentation for instructions. 5. Locate the battery. See Figure 12.*

*6. Gently pull back on the metal tab to release the battery. 7. Remove the battery from its socket. Figure 12. Replacing the Battery 8. Dispose of the battery according to local ordinance. 9. @@10. @@11.*

*Replace the server's cover. Reconnect any external components you needed to disconnect. 12. Attach the AC power cord. 13.*

*@@@@@@The keys have no affect if a submenu or pick list is displayed. Select Item up - The up arrow is used to select the previous value in a menu item's option list, or a value field pick list. Pressing the <Enter> key activates the selected item. Select Item down - The down arrow is used to select the next value in a menu item's option list, or a value field pick list. Pressing the <Enter> key activates the selected item.*

*Change Value - The minus key or the <F5> function key is used to change the value of the current item to the previous value. This key scrolls through the values in the associated pick list without displaying the full list. Change Value - The plus key or the <F6> function key is used to change the value of the current menu item to the next value. This key scrolls through the values in the associated pick list without displaying the full list. On 106-key Japanese*

*keyboards, the plus key has a different scan code than the plus key on the other keyboard, but it has the same effect. Execute Command - The <Enter> key is used to activate submenus when the selected feature is a submenu, or to display a pick list if a selected feature has a value field, or to select a sub-field for multi-valued features like time and date. If a pick list is displayed, the <Enter> key will undo the pick list, and allow another selection in the parent menu. Exit - The <Esc> key provides a mechanism for backing out of any field. This key will undo the pressing of the <Enter> key. When the <Esc> key is pressed while editing any field or selecting features of a menu, the parent menu is re-entered.*

*When the <Esc> key is pressed in any submenu, the parent menu is re-entered. When the <Esc> key is pressed in any major menu, the exit confirmation window is displayed and the user is asked whether changes can be discarded.*

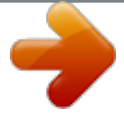

 *Setup Defaults - Pressing <F9> causes the following to appear: Setup Confirmation Load default configuration now? [Yes] [No] If "Yes" is selected and the <Enter> key is pressed, all Setup fields are set to their default values. If "No" is selected and the <Enter> key is pressed, or if the <Esc> key is pressed, the user is returned to where they were before <F9> was pressed without affecting any existing field values. <F10> Save and Exit - Pressing <F10> causes the following message to appear: Setup Confirmation Save Configuration changes and exit now? [Yes] [No] If "Yes" is selected and the <Enter> key is pressed, all changes are saved and Setup is exited. If "No" is selected and the <Enter> key is pressed, or the <Esc> key is pressed, the user is returned to where they*

*were before <F10> was pressed without affecting any existing values. F5/- F6/+ <Enter> <Esc> <F9> MAXDATA Server PLATINUM 500 I M6 21 Clearing the CMOS If you are not able to access the BIOS setup screens, the CMOS Clear jumper will need to be used to reset the configuration RAM. 1. Power down the system and disconnect the AC power. 2.*

*Open the server. 3. Move the jumper (J1J1) from the normal operation position, CMOS Clear by BMC, at pins 1 and 2 to the CMOS Clear Force Erase position, covering pins 2 and 3 as indicated in the following diagram. CMOS CLR PASSWORD CLR Default Default CLEAR PASSWORD J1J2 2 3 J1J1 2 CLEAR CMOS 3 Figure 13. CMOS Clear Jumper 4.*

*Reconnect the AC power, power up the system. 5. When the system begins beeping, power it down and disconnect the AC power. 6. Return the CMOS Clear jumper to the CMOS Clear by BMC location, covering pins 1 and 2.*

*7. Close the server chassis. 8. Reconnect the AC power and power up the system. Clearing the Password If the user or administrator password is lost or forgotten, moving the password clear jumper into the "clear" position clears both passwords. The password clear jumper must be restored to its original position before a new password can be set. 1. Power down the system and disconnect the AC power. 2. Open the server chassis.*

*3. Move the jumper (J1J2) from the normal operation position, Password Clear Protect, at pins 1 and 2 to the Password Clear Erase position, covering pins 2 and 3 as indicated in the following diagram. CMOS CLR PASSWORD CLR Default Default CLEAR PASSWORD J1J2 2 3 J1J1 2 CLEAR CMOS 3 Figure 14. Password Clear Jumper 22 Server Utilities 4. Reconnect the AC power, power up the system. 5. Power down the system and disconnect the AC power. 6. Return the Password Clear jumper to the Password Clear Protect position, covering pins 1 and 2. 7.*

*Close the server chassis. 8. Reconnect the AC power and power up the server. MAXDATA Server PLATINUM 500 I M6 23 24 5 Troubleshooting This chapter helps you identify and solve problems that might occur while you are using the system. For any problem that you are encountering, first ensure you are using the latest firmware and files.*

*Firmware upgrades include updates for BIOS and the hot-swap controller (HSC). In addition to the server firmware and files, also update any drivers used for components you have installed in your system, such as video drivers, network drivers, and SCSI drivers. Resetting the System Before going through indepth troubleshooting, attempt first to perform reset your system using one of the methods below. To do this: Soft boot reset to clear the system memory and reload the operating system. Clear system memory, restart POST, and reload the operating system.*

*Cold boot reset. Turn the system power off and then on. This clears system memory, restarts POST, reloads the operating system, and halts power to all peripherals. Press: <Ctrl>+<Alt>+<Del> Reset button Power off/on MAXDATA Server PLATINUM 500 I M6 25 BIOS Error Messages When a recoverable error occurs during the POST, the BIOS displays an error message describing the problem. Table 5. BIOS Error Messages Error Message GA20 Error Pri Master HDD Error Pri Slave HDD Error Sec Master HDD Error Sec Slave HDD Error Pri Master Drive - ATAPI Incompatible Pri Slave Drive - ATAPI Incompatible Sec Master Drive - ATAPI Incompatible Sec Slave Drive - ATAPI Incompatible A: Drive Error CMOS Battery Low CMOS Display Type Wrong CMOS Checksum Bad CMOS Settings Wrong CMOS Date/Time Not Set DMA Error Memory Size Decreased Memory Size Increased Explanation An error occurred with Gate A20 when switching to protected mode during the memory test. Could not read sector from corresponding drive. Corresponding drive is not an ATAPI device. Run Setup to make sure device is selected correctly. No response from diskette drive.*

*The battery may be losing power. Replace the battery soon. The display type is different than what has been stored in CMOS. Check Setup to make sure type is correct. The CMOS checksum is incorrect. CMOS memory may have been corrupted. Run Setup to reset values. CMOS values are not the same as the last boot. These values have either been corrupted or the battery has failed. The time and/or date values stored in CMOS are invalid.*

*Run Setup to set correct values. Error during read/write test of DMA controller. Memory size has decreased since the last boot. If no memory was removed, then memory may be bad. Memory size has increased since the last boot.*

*If no memory was added, there may be a problem with the system. Memory size has changed since the last boot. If no memory was added or removed, then memory may be bad. System did not find a device to boot. A parity error occurred on an off-board card.*

*This error is followed by an address. A parity error occurred in onboard memory. This error is followed by an address. A parity error occurred in onboard memory at an unknown address. NVRAM, CMOS, and passwords have been cleared. The system should be powered down and the jumper removed. CMOS is ignored and NVRAM is cleared. User must enter Setup. Error occurred trying to access diskette drive controller. Error occurred trying to access hard disk controller.*

*NVRAM is being checked to see if it is valid. NVRAM was invalid and has been updated. NVRAM was invalid but was unable to be updated. Error in the keyboard connection. Make sure keyboard is connected properly. Keyboard interface test failed. Memory Size Changed No Boot Device Available Off Board Parity Error On Board Parity Error Parity Error NVRAM / CMOS / PASSWORD cleared by Jumper <CTRL\_N> Pressed FDC Failure HDC Failure Checking NVRAM....*

*. Update OK! @@@@@@@@Beep Codes Number of Beeps 1, 2, or 3 4 - 7 or 9 - 11 Reason for Beeps and Action to Take Memory error. Reseat the memory or replace the DIMMs with known good modules. Fatal error indicating a possible serious system problem. Remove all add-in cards and re-start the*

*system.*

*If the error still occurs, contact your system manufacturer. If the beep codes are not generated after the add-in cards are removed, insert the cards one at a time, booting the system between each card addition, until the beeps again occur to reveal the malfunctioning card.*

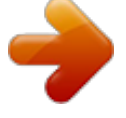

 *Replace or reseat the system video add-in card. If on-board video is being used, the server board may be faulty. 8 BIOS Recovery Beep Codes Table 7. BIOS Recovery Beep Codes Beeps 1 1-2 Reason One long beep video is active. One long beep and two short beeps: Insert the BIOS recovery diskette. An error or warning condition at boot can result in a series of beeps being issued known as "beep codes". These beeps have a code that identifies system or PCI card events. Before checking for a system beep code error make sure the PCI card is not causing the beeping. MAXDATA Server PLATINUM 500 I M6 27 28 6 Rack Installation The PLATINUM 500 I is available with an optional slide rail kit for rack installation. The following instructions apply to servers with this rack option only. Parts List The following is a list of all the parts that are relevant for installation; each part is designated with a letter that is used in the installation guide. External Rail The middle rail (B) is slid inside the external rail (A) and the internal rail (C) in turn is inside the middle rail (B). Middle Rail Internal Rail End Bracket Round head screw, large Round head screw, small Nut Perforated Plate with threaded holes NOTE Countersunk screws are not required.*

*Tip: Customers with a MAXDATA rack can simplify installation of the server by taking the screws, washers, and clamping nuts from the fastening set of their cabinet. MAXDATA Server PLATINUM 500 I M6 29 Installation 1. Pull the internal rail (C) out of the middle rail (B). 2. Leave the middle rail (B) inside the external rail (A). 3. Measure the distance between the front and rear breadboard section of your cabinet. At-tach the silver end brackets (D) to the external rail (A) with two screws (E) and two nuts (G) each. Be careful to make sure that the distance between the fastening bracket for the external rail (A) and the end bracket (D) is the same as the distance between both bread-board sections of your server cabinet. 30 Rack Installation 4.*

*Attach the rails in the rear of the server cabinet with the silver end brackets (D). First hold the fastening bracket up to the breadboard. Then set the perforated plate with the threa-ded holes (H) behind the breadboard section. Finish by inserting the screws (E) from the front through the breadboard and the fastening bracket to the perforated plates (H) Front: A Rear: D 5. Attach the internal rails (C) with the locking device in the rear of the server housing with the small screws (F).*

*6. When finished, you can slide the server into the server cabinet by pushing the inner rail (C) into the middle rail (B). To be able to slide the server completely inside, you have to push in the locking device at both sides of the rails. MAXDATA Server PLATINUM 500 I M6 31 32 7 Regulatory and Integration Information Product Regulatory Compliance Product Safety Compliance The Server Board complies with the following safety requirements: · · EN60950 (Europe) CE - Low Voltage Directive 73/23/EEE (Europe) Product RoHS Compliance Restriction of Hazardous Substances: This server system is compliant to European Directive 2002/95/ EC (RoHS). Product EMC Compliance Class A Compliance NOTE: Legally the product is required to comply with Class A emission requirements as it is intended for a commercial type market place.*

*The Server Board has been has been tested and verified to comply with the following electromagnetic compatibility (EMC) regulations when installed in a compatible MAXDATA host system. · · · EN55022 - Emissions (Europe) EN55024 - Immunity (Europe) CE - EMC Directive 89/336/EEC (Europe) Certifications / Registrations / Declarations · CE Declaration of Conformity (CENELEC Europe) Product Regulatory Compliance Markings This product is marked with the following Product Certification Markings: Table 8. Product Certification Markings Regulatory Compliance CE Mark Country Europe Marking Electromagnetic Compatibility Notices Europe (CE Declaration of Conformity) This product has been tested in accordance too, and complies with the Low Voltage Directive (73/23/ EEC) and EMC Directive (89/336/EEC). The product has been marked with the CE Mark to illustrate its compliance. MAXDATA Server PLATINUM 500 I M6 33 .*

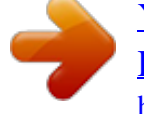